## **How to add JCC/JFC/JFS email to Apple Mail on iPhone**

1. In settings, select Passwords & Accounts.

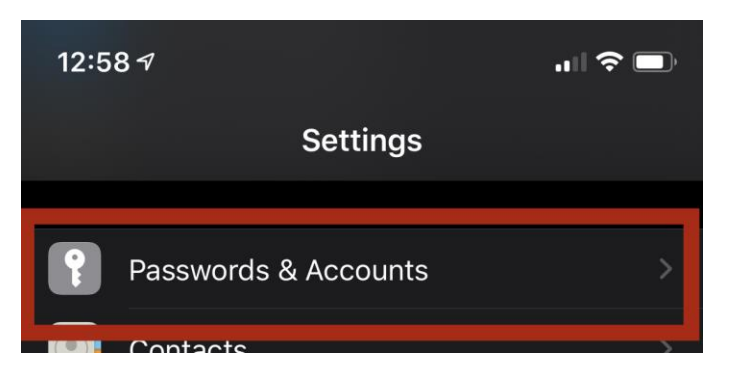

2. Select Add Account.

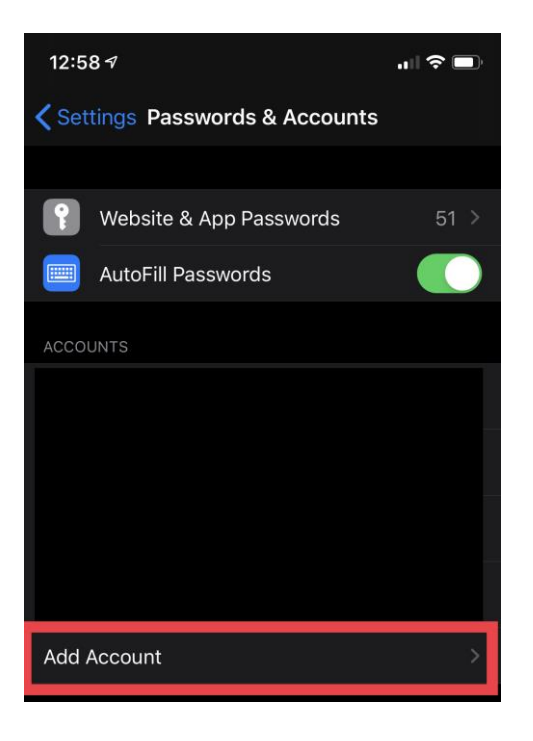

3. Under Add Account, select Microsoft Exchange.

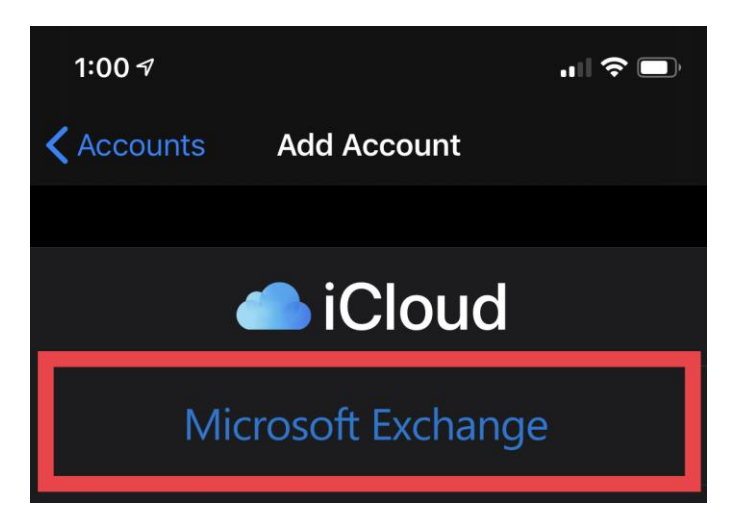

4. Under email, enter in your JCC/JFC/JFS email address. Under Description, write in Exchange. Select Next.

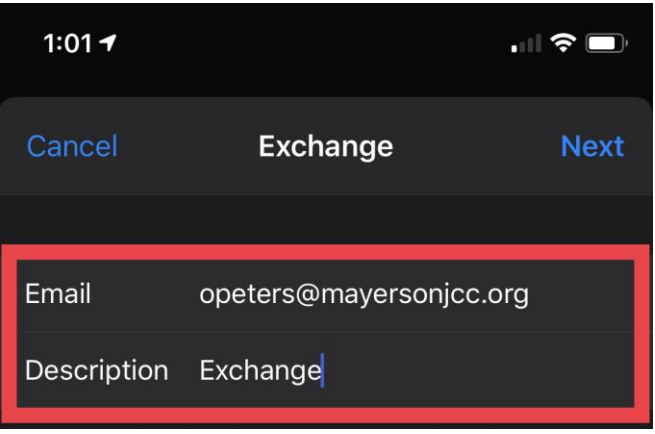

5. Select Configure Manually on pop-up window.

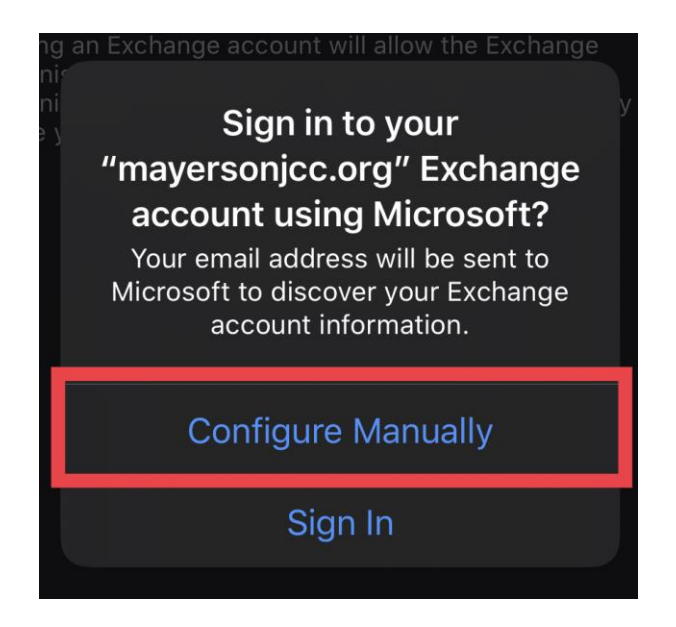

6. Enter in your email password and select Next.

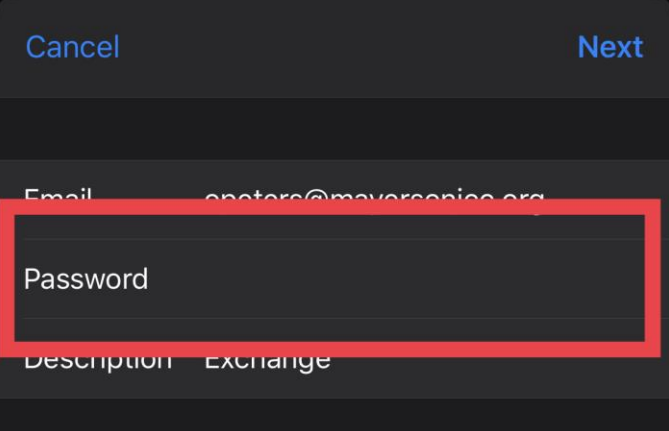

7. Enter in the following information and Select Next.

Server: mail.jcincy.org Domain: jcincy Username: your log in username, for example: jsmith Password: your log in password

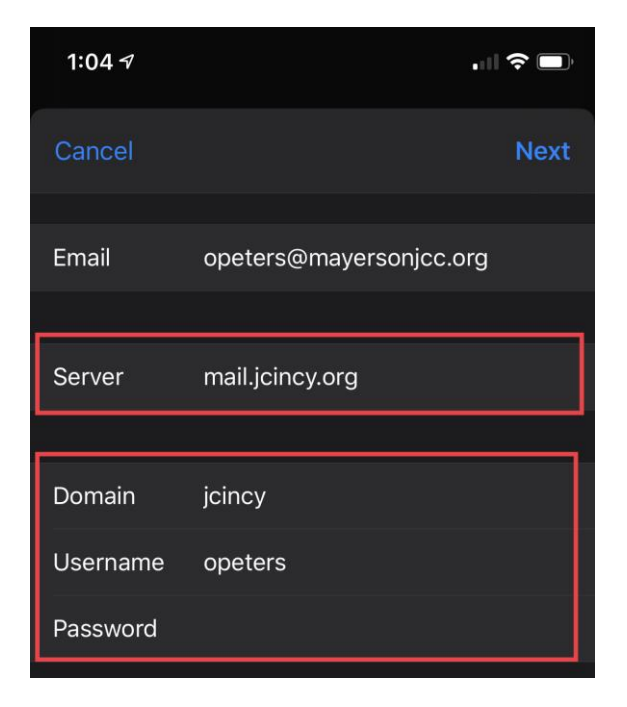

8. Select Mail and Calendar as the only fields to sync. Select Save.

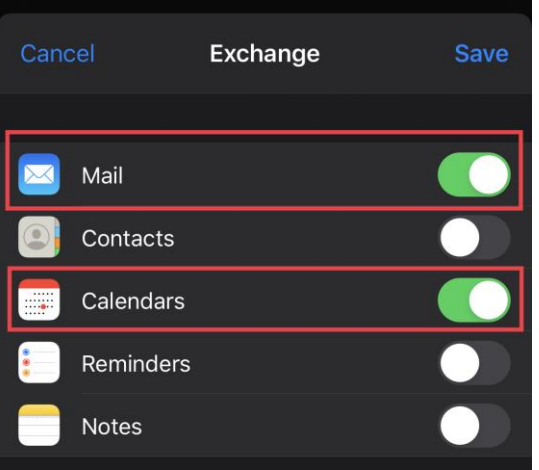

You have now added your JCC/JFC/JFS email to your iPhone.

PLEASE NOTE: if you experience any issues with your remote connection, please submit a help desk ticket through the [www.jcincy.org](http://www.jcincy.org/) help desk portal or by emailing the help desk at [helpdesk@jcincy.org.](mailto:helpdesk@jcincy.org)

## **How to add JCC/JFC/JFS email to Gmail on an Android Phone**

1. Enter Settings Mode: On many Android devices you swipe down from the top once or twice and select the gear icon.

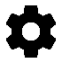

- 2. On the Settings Screen, Select ACCOUNTS
- 3. Select Add Account
- 4. Select Exchange

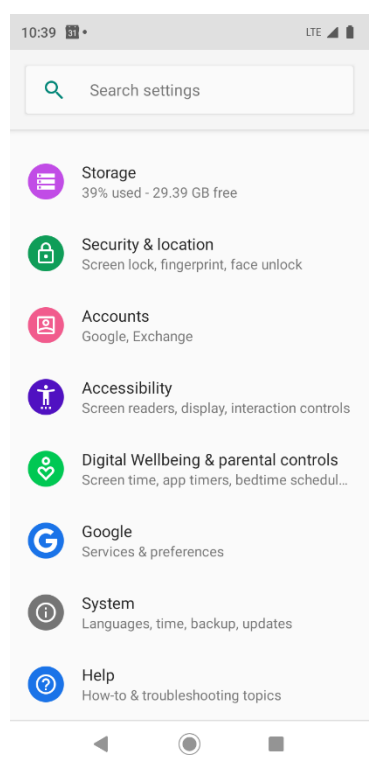

- 5. Type in your email address: <u>user@mayersonjcc.org</u>
- 6. VERY IMPORTANT: Select SET UP MANUALLY, do NOT click Next.

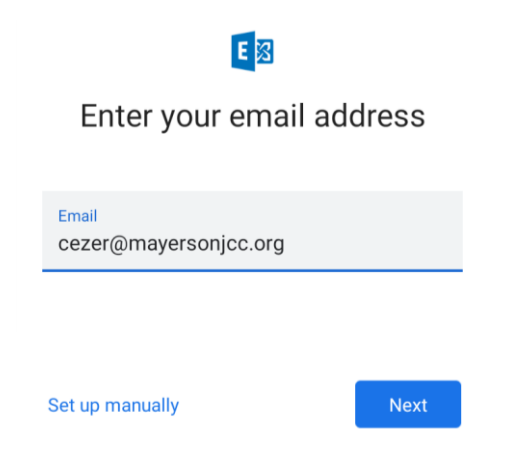

7. Enter the Account Info (see the next page)

Email (already entered)

Password: Your windows password.

Domain\Username: jcincy\yourusername (example: jmeyer)

Server: mail.jcincy.org

## Port: 443

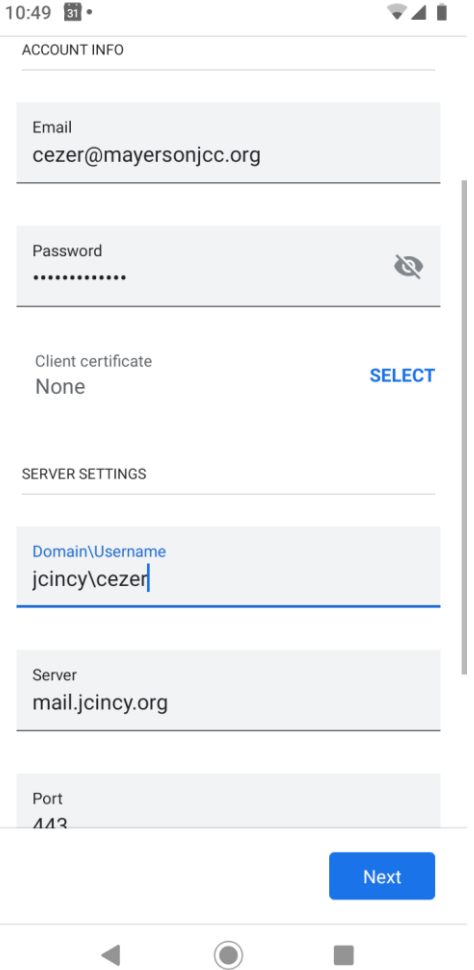

## Select Next

- 8. The phone should get go into "Getting Account Info"
- 9. If this fails double check your data entry.
- 10. Select Done when complete.
- 11. Use Gmail to find your account.

You have now added your JCC/JFC/JFS email to your Android Device.

PLEASE NOTE: if you experience any issues with your remote connection, please submit a help desk ticket through the [www.jcincy.org](http://www.jcincy.org/) help desk portal or by emailing the help desk at [helpdesk@jcincy.org.](mailto:helpdesk@jcincy.org)